#### **ФЕДЕРАЛЬНОЕ АГЕНТСТВО ПО ОБРАЗОВАНИЮ**

**ГОСУДАРСТВЕННОЕ ОБРАЗОВАТЕЛЬНОЕ УЧРЕЖДЕНИЕ ВЫСШЕГО ПРОФЕССИОНАЛЬНОГО ОБРАЗОВАНИЯ « САМАРСКИЙ ГОСУДАРСТВЕННЫЙ АЭРОКОСМИЧЕСКИЙ УНИВЕРСИТЕТ имени академика С.П. КОРОЛЕВА»**

# ГЕОМЕТРИЧЕСКОЕ МОДЕЛИРОВАНИЕ ПОДКЛАДНОГО ШТАМПА

*Методические указания к лабораторной работе*

**С А М А Р А 2 0 0 6**

**Составители:** *В.Р. Каргин, С.Л Смольников, Л.Г. Шляпугин*

**УДК 621.73.681.3**

**Геометрическое моделирование подкладного штампа: метод, указания / сост. В.Р. Каргин, С.Д. Смольников, А.Г. Шляпугин; Самар, гос. аэрокосм, ун-т; Самара, 2006. 32 с.**

**Описаны основные операции, используемые для построения трехмерных геометрических моделей. Приведен пример построения геометрической модели подкладного штампа.**

**Предназначены для студентов, обучающихся по специальностям 110600 "Обработка металлов давлением" и 120400 "Машины и технология обработки металлов давлением".**

Печатаются по решению Редакционно-издательского совета **Самарского государственного аэрокосмического университета имени академика С.П. Королева.**

**Рецензенты: канд. техн. наук, доц. JI.A. Чемпинский, канд. техн. наук, доц. В.Г. Уланов**

Лабораторная работа 3

## **ГЕОМЕТРИЧЕСКОЕ МОДЕЛИРОВАНИЕ ПОДКЛАДНОГО ШТАМПА (4 часа)**

**Ц ель работы :** ознакомление с методикой построения трехмерных геометрических моделей с помощью системы КОМПАС 5.11.

Задание

1. Изучить конструкцию молотового штампа.

2. Изучить методику построения трехмерных геометрических моделей.

3. Построить модель штампа.

### **ТЕОРЕТИЧЕСКИЕ СВЕДЕНИЯ**

Штампом называется инструмент, используемый для формообразования заготовки. В результате процесса пластического деформирования заготовки в штампе получается поковка.

Конструкция штампа может содержать следующие элементы (рис.1):

• заготовительные и штамповочные ручьи;

- поверхность разъема;
- клещевую выемку;
- облойную канавку;
- контрольный угол;
- хвостовик;
- транспортировочные отверстия.

Заготовительные ручьи *1* необходимы для придания заготовке формы, близкой к форме поковки.

Штамповочные ручьи *2* необходимы для получения поковки требуемой формы и размера. В них осуществляются окончательное придание заготовке формы поковки.

Поверхность разъема - это поверхность, по которой сопрягаются верхняя и нижняя части штампа (см. рис. 1). В открытом штампе эта поверхность предусматривает облойную канавку *3,* заполняемую вытекающим из ручья избытком металла, образующим облой.

Клещевая выемка *4* необходима для захода клещей в полость штампа и удобного извлечения поковки за облой.

**О блой пая канавка** *3* **состоит из мостика и магазина. М остик** необходим для создания давления в металле, для того чтобы заполнялась вся полость штампа. Магазин нужен для накопления избыточного для поковки металла, содержащегося в исходной **заготовке.**

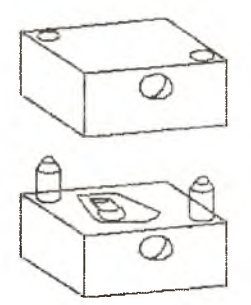

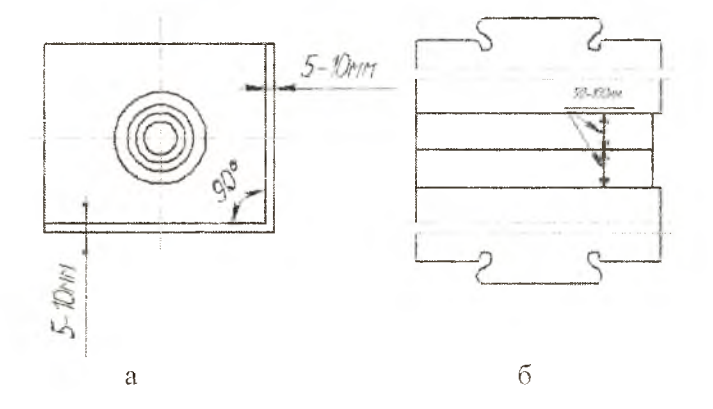

Рис. 1. Элементы конструкций штампов:

а - незакрепленный штамп, б - закрепленный штамп: 1 - заготовительные ручьи: 2 - штамповочные ручьи: 3 - облойная канавка: 4 - клещевая выемка: 5 - хвостовик; 6 - направляющие; 7 - контрольный угол; 8 - отверстие для транспортировки

4

Контрольный угол 7 используется для контроля взаимного расположения верхнего и нижнего штампов во время их установки на молоте и при эксплуатации. От контрольного угла также выполняют разметку размеров штампа при его изготовлении.

Хвостовик *5* в форме "ласточкиного хвоста" - это элемент штампа, посредством которого осуществляется крепление шУампа на молоте.

Направляющие 6 необходимы для точного позиционирования верхней половины штампа относительно нижней в процессе штамповки. Изготавливаются отдельно от основания штампа, при осуществлении сборки запрессовываются в основание. В нашем случае для рассмотрения примера операции **Приклеить по сечениям** данный элемент конструкции штампа будет построен совместно с основанием штампа.

Транспортировочные отверстия *8* необходимы для крепления штампов на подъемно-транспортных устройствах в момент транспортировки.

Молотовые штампы по конструкции в зависимости от характера крепления на молоте могут быть незакрепленными, подкладными (см. рис.1,а) или закрепленными (см. рис. 1,6).

Геометрическая модель штампа - математическое представ-ление геометрической формы штампа, хранимое в памяти компьютера. На рис. 2 показана трехмерная модель штампа. На плоском экране получают изображение трехмерной модели, хотя в памяти компьютера модель обладает трехмерной формой.

Методы трехмерного моделирования делятся на три категории: *каркасное, поверхностное и твердотельное* моделирование.

Процесс каркасного моделирования представляет собой моделирование самого низкого уровня. Каркасная геометрическая модель штампа полностью описывается с помощью линий. Существенным недостатком каркасного моделирования является недостаток информации о внешней и внутренней поверхности объемного тела. Однако каркасная модель требует гораздо меньше компьютерной памяти, чем остальные модели, и пригодна для решения простых задач.

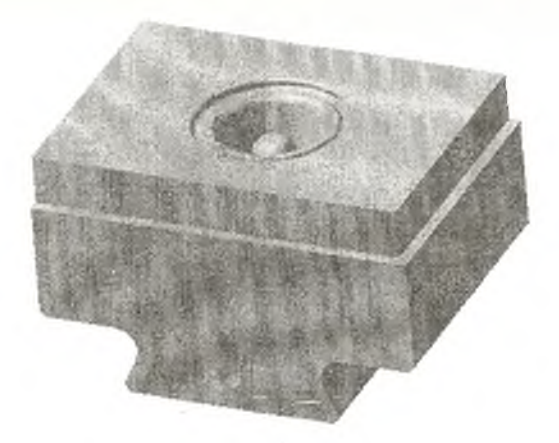

Рис. 2. Пример 3D модели штампа

Поверхностная модель штампа в отличие от каркасной дополнительно определяется с помощью поверхностей. Таким образом, ее можно рассматривать как модель более высокого уровня, чем каркасную, а следовательно, как более гибкую и многофункциональную.

Твердотельная модель штампов описывается в терминах того трехмерного объема, который занимает определяемое ею тело. Твердотельное моделирование обеспечивает полное и однозначное описание трехмерной геометрической формы.

Достоинством твердотельных моделей являются:

1. Полное определение объемной формы с возможностью разграничения внешней и внутренней областей объекта.

2. Обеспечение автоматического удаления скрытых линий.

3. Автоматическое построение трехмерных разрезов и видов деталей, что особенно важно при анализе сложных деталей и сборочных изделий.

4. Получение точных весовых характеристик детали.

5. Возможность получения наиболее качественных цветовых и тоновых изображений.

Твердотельное моделирование заключается в построении твердотельных моделей из базовых элементов, называемых твердотельными примитивами и определяемых формой, размерами, точкой привязки и ориентацией.

Как при поверхностном моделировании, твердотельные примитивы могут быть созданы с помощью выдавливания двухмерных областей в трехмерном пространстве, только в данном случае образуется "твердый объем", а не пустое пространство, ограниченное несколькими поверхностями.

Элементы, из которых состоит любая трехмерная твердотельная модель, образуют в ней вершины, ребра, грани (рис. 3).

Вершина - точка, являющаяся окончанием (началом) ребра.

Ребро - прямая или кривая, разделяющая две смежные грани молели.

Грань - гладкая часть поверхности модели. Гладкая поверхность модели может состоять из нескольких граней.

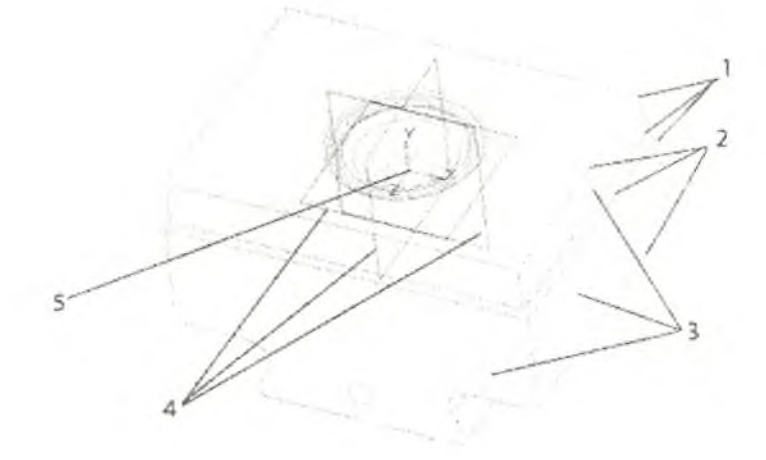

Рис. 3. Элементы трехмерной модели штампа: 1 - вершины; 2 - ребра; 3 - грани; 4 - базовая плоскость; 5 - начало координат

Возможность свободного создания и изменения различных объектов вне зависимости от того, каким образом в математическом представлении описывается объект (с помощью каркасного, поверхностного или твердотельного моделирования), является сильной стороной любой системы моделирования. Подобное сочетание возможностей различных методов появляется с использованием технологии гибридного моделирования. При

построении в подобных системах право выбора эффективной стратегии (т.е. вида представления модели) каждого элемента одного и того же объекта принадлежит пользователю.

Обычно построение модели с помощью систем гибридного моделирования осуществляется на основе твердотельных объектов, а затем добавления элементов, построенных с помощью поверхностного моделирования (например, таким объектом могут быть скульптурные поверхности). На следующем этапе данные поверхностные элементы превращаются (часто автоматически) в твердые тела, и далее к ним могут быть применены все операции, характерные для работы с твердыми телами.

Во всех современных системах трехмерного моделирования создание модели осуществляется по схожему подходу. Сначала создается основание модели, потом к этому основанию прибавляются или вычитаются из него дополнительные элементы. На рис. 4 показан пример создания подкладного штампа для изготовления заготовки венца зубчатого колеса. За основу взят параллелепипед, из которого последовательно вычитаются (прибавляются) объемы элементов детали.

Плоская фигура, перемещением которой создается объемное тело, называется эскизом, а само перемещение - операцией.

Эскизы могут располагаться в базовых или вспомогательных плоскостях проекций или на плоской грани существующего тела. Построение эскиза осуществляется средствами плоского черчения сочетанием отдельных графических примитивов: дуг, окружностей, отрезков и т.д.

Существует несколько способов создания трехмерных объектов из плоской модели (несколько операций). При этом каждая операция имеет определенный набор параметров, который может быть установлен по желанию пользователя. Выделим основные (базовые) операции:

операция выдавливания - выдавливание (перемещение) эскиза в плоскости, перпендикулярной плоскости эскиза;

операция вращения - вращёние эскиза вокруг оси, лежащей в плоскости эскиза:

кинематическая операция - перемещение эскиза вдоль направляющей;

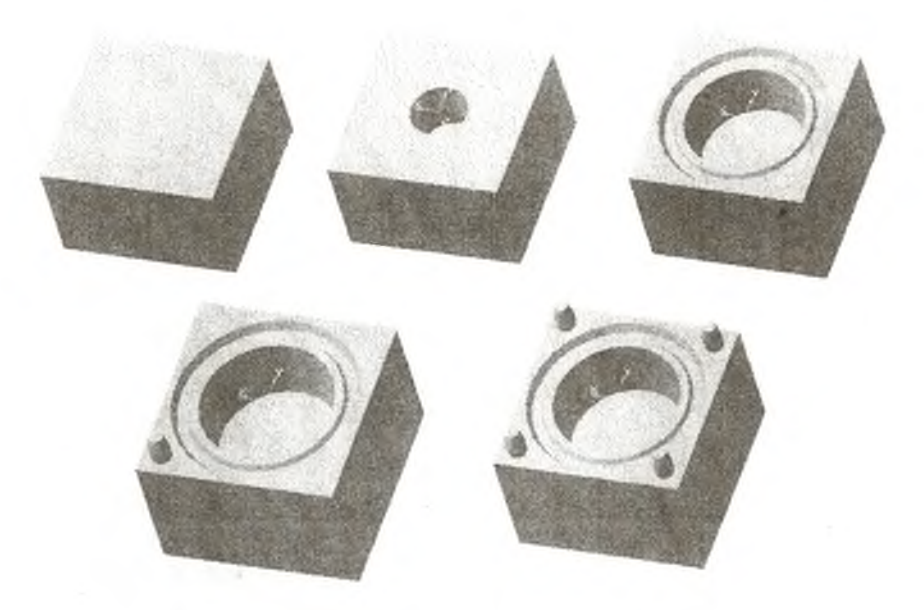

Рис.4. Иллюстрация к созданию подкладного штампа

операция по сечениям - создание трехмерного объекта по нескольким эскизам, являющимся сечениями трехмерного объекта.

Перечисленные операции очень часто являются взаимозаменяемыми. Так, например, цилиндр можно получить с помощью всех перечисленных выше операций: выдавливания - если выдавить эскиз, содержащий окружность; вращения - если повернуть прямоугольник вокруг оси на 360°; кинематической - переместив эскиз с построенной в нем окружностью по другому эскизу, содержащему отрезок; по сечениям - если использовать в качестве сечений две окружности.

Общего алгоритма выбора операций и последовательности их использования для выполнения построения нет, поэтому процесс моделирования носит творческий характер, а время и качество создания трехмерной модели определяются талантом и опытом конструктора.

Интерфейс системы "Компас 5.11" имеет стандартные элементы управления, характерные для программ, работающих в операционной системе Windows (рис. 5). К основным элементам интерфейса можно отнести:

строка меню - содержит все основные меню системы. Кажлое меню содержит набор команд;

панель управления - содержит кнопки наиболее часто используемых команд;

окно документа - основная область экрана, содержащая геометрическую модель;

строка сообщений - содержит сообщения и запросы системы;

строка текущего состояния - содержит дополнительные кнопки, обеспечивающие быстрый и удобный доступ к командам, наиболее часто используемым на данном этапе проектирования;

инструментальная панель - состоит из двух частей: панели переключения и страницы инструментальной панели. Кнопки панели переключения позволяют переключаться между. страницами инструментальной панели, содержащими отдельные команды;

дерево построений - содержит информацию о последовательности всех построений и элементах геометрической модели.

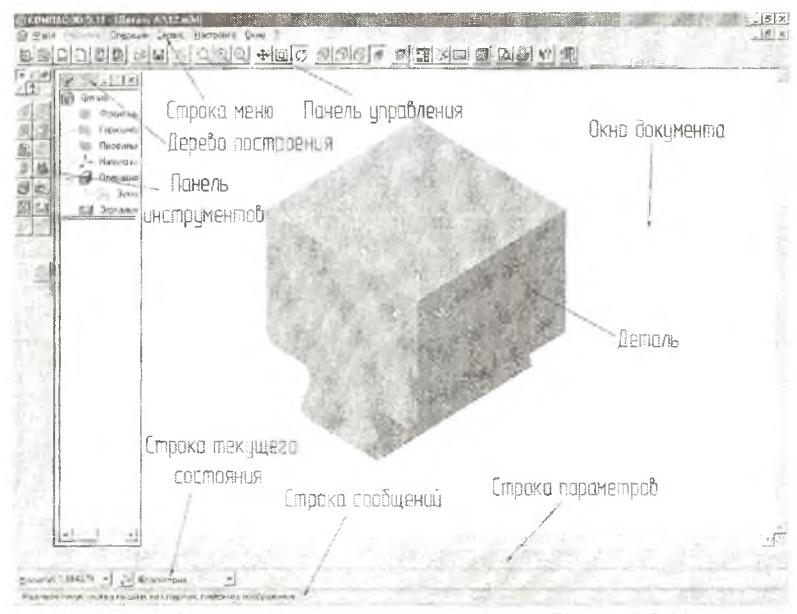

Рис. 5. Основные элементы интерфейса Компас 5.11

## ПОРЯДОК ВЫПОЛНЕНИЯ РАБОТЫ

I. Подготовка к работе.

Запустите систему "Компас 5.11". Для этого выберите в меню Пуск/Программы/Компас 5.11/Компас.ехе. Убедитесь в том, что в появившемся окне системы Компас 5.11 Окно документа закрыто (т.е в том, что при запуске Компас 5.11 не была открыта ранее созданная деталь). Если при запуске была открыта ранее созданная деталь, то закройте Окно документа.

Создайте Новую деталь, нажав на кнопку [6] . Сохраните документ по адресу и под именем, указанным преподавателем. По ходу выполнения работы не забывайте периодически сохранять построенную модель! Для этого периодически вызывайте команду Сохранить в меню Файл.

И. Построение эскиза. В результате выполнения данного пункта будет построен эскиз основания для модели.

1) Выберите в качестве базовой плоскости для построения Фронтальную плоскость и укажите ее в дереве построения с помощью левой кнопки мыши (ЛКМ).

2) Нажмите кнопку [1] - "Новый эскиз" на Панели управления. После этого произойдет автоматический переход к модулю плоского черчения. Значок "Новый эскиз" будет заменен на значок "Закончить редактирование" - ... Произойдет также замена кнопок на Панели инструментов и другие изменения в интерфейсе рис. 6.

3) Нажмите на Панели инструментов на кнопку "Ввод многоугольника" - В Строке состояния появится надпись "Укажите первую вершину прямоугольника или введите координаты". Данная надпись означает, что система ожидает ввода одной из вершин прямоугольника, а задать эту вершину можно двумя способами: указав точные координаты в Строке параметров (см. рис. 5) или указанием ее положения на экране в Окне документа с помощью ЛКМ. Для указания точных

координат первой вершины в Строке состояния введите в ячейку рядом с надписью p1 значение "-20" (кавычки вводить не надо) а затем в ячейку, расположенную правее "15", и нажмите клавишу Enter. В результате на экране появится точка с пифрой 1. При движении курсора в Окне документа появится динамическое отображение текущего варианта построения, который можно получить нажатием ЛКМ, т.е. вторым способом.

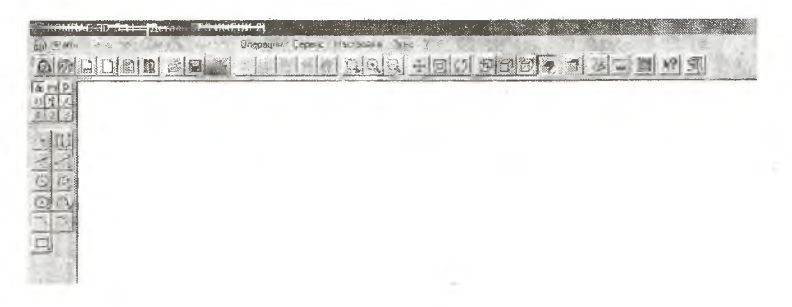

Рис. 6. Режим плоского черчения

Введите величину стороны w, равную "50", и нажмите клавишу Enter. Опустите курсор так, чтобы он оказался ниже начала координат, и нажмите левую кнопку мыши, в результате получится прямоугольник, как на рис. 7.

Нажмите кнопку "Стоп" - | на Панели инструментов. 4) Перейдите на Панели инструментов к страничке Размеры и технологические обозначения -

5) Выберите команду "Линейный размер" - 18 Строке сообщений появилась подсказка, требующая указать первую точку размера. В качестве такой точки укажите верхний левый угол прямоугольника. Обратите внимание на то, что при приближении курсора к вершине прямоугольника происходит автоматическая "привязка" курсора к вершине прямоугольника. Если привязка не осуществляется, то необходимо в Строке текущего состояния нажать на кнопку "Привязки". После этого в появившемся окне "Установка глобальных привязок" поставить флажки напротив привязок "Ближайшая

точка" и "Выравнивание". На рис. 8 показано окно Привязок после выделения всех необходимых привязок. Для завершения установки глобальных привязок нажмите кнопку ОК.

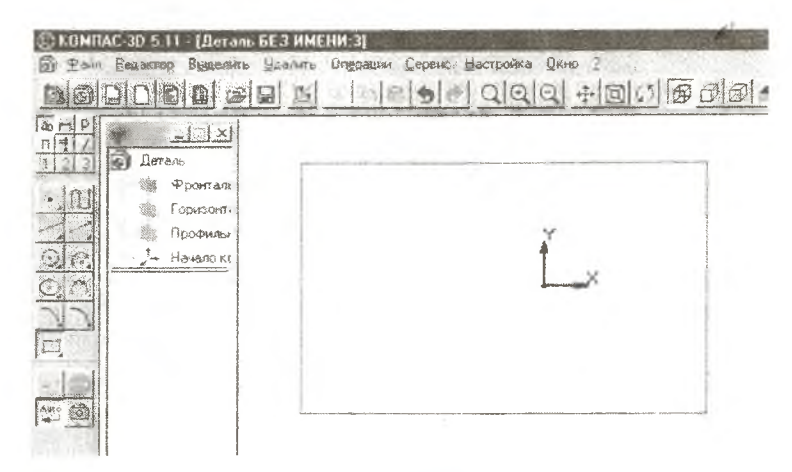

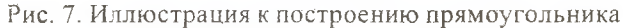

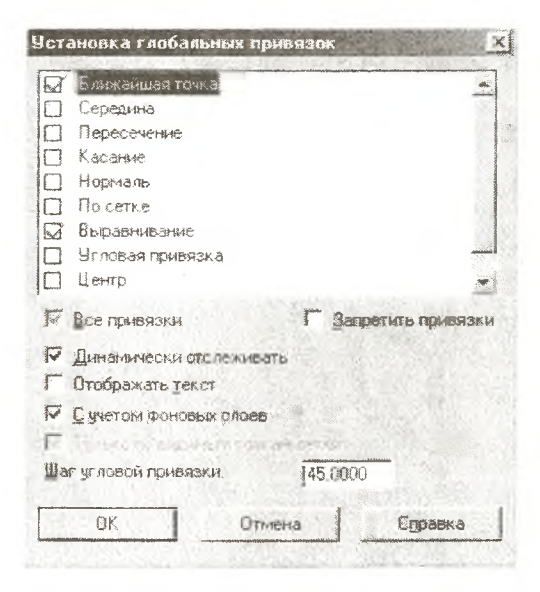

Рис. 8. Окно "Установка глобальных привязок"

Нажмите на ЛКМ, создав первую точку, необходимую для создания размера. В качестве второй точки укажите начало координат. После этого в Строке параметров укажите на "горизонтальный" - вид проставляемого размера. Вынесите размер несколько выше верхнего края прямоугольника и нажмите ЛКМ. В появившемся окне введите в строку значение размера 30, а строку со значением переменной (по умолчанию пуста) оставьте пустой. Нажмите клавишу Enter на клавиатуре или ОК ЛКМ в активном окошке.

6) Аналогично пункту 5 создайте размер длины стороны прямоугольника вдоль оси Х (рис. 9) со значением, равным 60.

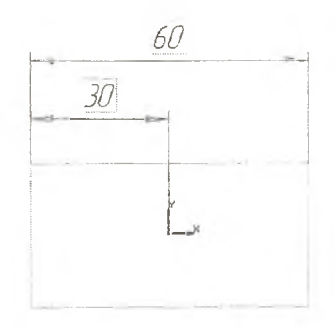

Рис. 9. Иллюстрация к простановке линейных размеров

7) Самостоятельно задайте вертикальные размеры так, как это показано на рис. 10 (смотри пункт 4,5).

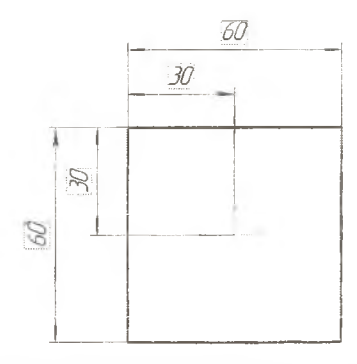

Рис. 10. Эскиз со всеми проставленными размерами

8) Для завершения работы над эскизом нажмите на кнопку **Щ -** *"Закончить редактирование".*

9) В результате произойдет переход к трехмерному модулю проектирования, при этом все размеры и подписи исчезнут, а в **Дереве построения** появится эскиз1, которого там ранее не было.

III. *"Операция выдавливания".* В ходе выполнения данного пункта задания будет получено основание модели рис. 11.

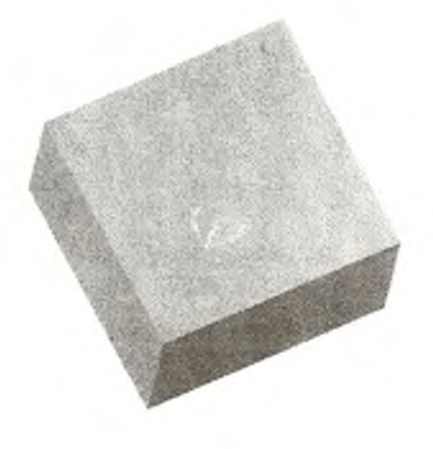

Рис. 11. Основание модели штампа

1) Нажмите на **Панели инструментов** на кнопку *"Операция выдавливания"-* Щ|. В появившемся окне укажите *"Прямое направление "* (стоит по умолчанию), тип (выдавливания) *"На расстояние"* (стоит по умолчанию), укажите расстояние "40". Нажмите ЛКМ в активном окошке на кнопку *"Создать"* (рис. 12).

Обратите внимание на то, что в **Дереве построений** появилась первая операция (операция выдавливания 1) вместо эскиза 1. При правильном выполнении задания модель в режиме полутонового отображения с произвольной ориентацией примет вид, показанный на рис. 11.

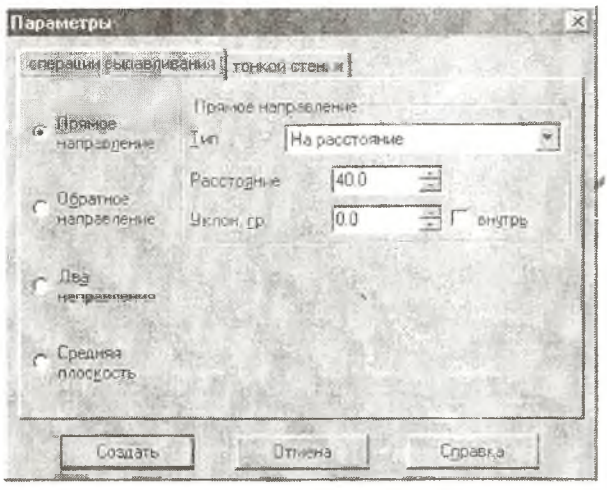

Рис. 12. Окно параметров операции выдавливания

2) Растяните окошко Дерева построений так, чтобы было видно полностью название первой операции.

3) Нажмите ЛКМ в Дереве построений на слова "Операция выдавливания 1", сделайте паузу и снова ЛКМ нажмите на название первой операции. Введите вместо слов "Операция выдавливания 1" слово "Основание". Нажмите на клавиатуре клавишу Enter. Произойдет переименование операции.

IV. Работа с изображением. В данном пункте рассказывается о том, как можно удобно расположить построенное изображение. 1) Нажмите на колесико мыши или на кнопку Поворот - [6] на Панели управления, после этого на ЛКМ и подвигайте мышку в разные стороны. Отожмите (если нажимали) кнопку 2) Прокрутите колесико мышки или нажмите клавиши "+" ("-") на клавиатуре или кнопки [61] ([63]) на Панели управления. Обратите внимание на изменение масштаба изображения. 3) Нажмите кнопку Выделить рамкой - Дна Панели управления и выделите рамкой часть изображения. Та часть изображения, которая попала в рамку, теперь автоматически увеличилась до размеров экрана.

4) Для того чтобы увидеть всю деталь, нажмите на кнопку Показать все - **Панели управления**.

5) Для смещения изображения нажмите кнопку **Сдвинуть -** §§§ на **Панели управления.** Перемещая мышку в разные стороны, можно сдвигать изображение модели.

6) Для приведения к стандартным видам необходимо воспользоваться кнопкой "Ориентация" - He определена jpacnoложенной в **Строке текущего состояния.**

7) Самостоятельно разберитесь в режимах отображения модели кнопки ВЮО

V. **"Вырезать кинематически".** В результате выполнения операции будет получена модель, показанная на рис. 13.

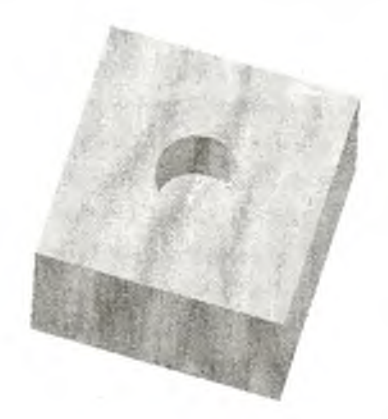

**Рис. 13. Модель штампа после выполнения операции "Вырезать кинематически"**

1) Выделите **Фронтальную плоскость** в **Дереве построения.**

2) Установите режим отображения, при котором невидимые линии тонкие.

3) В оспользовавш ись кнопкой **О риентация,** в **Строке текущего состояния** установите вид *"Изометрия".*

4) Создайте новый эскиз (кнопка jgj ).

5) Нажмите кнопку "Ввод окружности" - 2 на Панели инструментов. И, пользуясь подсказками в Строке сообщений, создайте окружность произвольного диаметра с центром в начале координат.

6) Перейдите на страничку Размеры и технологимеские обозначения - н и нажмите на кнопку "Диаметральный размер" - В на Панели инструментов. Укажите ЛКМ в Окне документа на только что построенную окружность. Вынесите размерную линию за пределы чертежа и нажмите еще раз на ЛКМ. В появившемся окне задайте значение размера, равное 20. Задавать переменную не надо.

7) Закончите редактирование эскиза. В Дереве построений появился новый эскиз.

8) Выделите Горизонтальную плоскость в Дереве построения.

9) Создайте новый эскиз. Измените режим отображения модели на "Каркас".

10) В меню Операции выберите команду "Спроецировать объект", и в качестве объекта для создания проекции укажите в Окне документа окружность.

Обратите внимание на то, что для того чтобы указать окружность, необходимо сначала в Окне документа навести на окружность курсор (при попадании курсора на окружность происходит ее подсвечивание другим цветом) и затем нажать ЛКМ.

11) Правильным результатом будет появление на чертеже прямой линии рис. 14. Нажмите кнопку "Стоп" -

12) Воспользовавшись кнопкой Ориентация в Строке текущего состояния, установите вид "Нормально к".

13) Измените стиль спроецированной кривой. Для этого ее сначала нужно выделить ЛКМ, затем указать на нее правой кнопкой мыши и в появившемся контекстном меню выбрать пункт "Редактирование". В Строке параметры нажать на кнопку, указывающую "Стиль прямой" - В появившемся меню нажать ЛКМ на слово "Утолщенная" и после

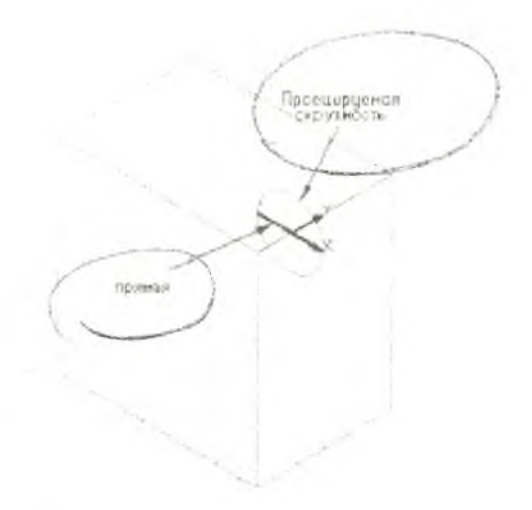

**Рис. 14. Иллюстрация к команде "Спроектировать объект"**

этого нажать на кнопку *"Выбрать ".* Нажмите на клавиатуре клавишу Enter.

14) Нажмите на кнопку *"Ввод отрезка"* и ведите вертикальный отрезок так, как это показано на рис. 15.

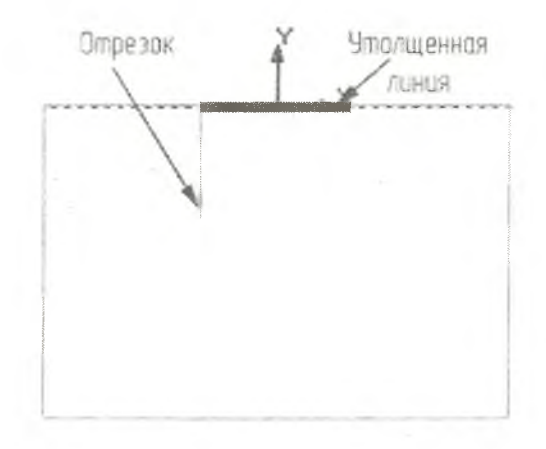

**Рис. 15. Иллюстрация к эскизу 3**

15) Перейдите на страничку **Размеры и технологические обозначения** -Щ и нажмите на кнопку *"Линейныйразмер"* -

Щ на **Панели инструментов.** Задайте значение размера, рав**ное 20. Задавать переменную ненадо. Нажмите кнопку** *"Стоп"* на **Панели инструментов.**

16) Нажмите кнопку "Закончить редактирование" на **Панели управления.**

17) Нажмите на **Панели инструментов** на кнопку *"Вырезать выдавливанием"* - |(Щ ЛКМ и. не отпуская, подождите, пока Выберите на **П анели расш иренны х команд** операцию *"Вырезать кинематически" -* {щ . не развернется **Панель расширенных команд**

18) В появившемся окошке **Параметры** поставьте ЛКМ флажок напротив слова *"Сечения"* и укажите в качестве сечения эскиз 2 (содержащий окружность) в **Дереве построения.** Таким образом, мы указываем сечение, которое будет **двигаться по указанной траектории. Для указания траектории поставьтеЛКМ флажок напротив слова "Траектория" и укажите в Дереве построения** эскиз 3, содержащий прямую линию рис. 16. Нажмите кнопку *"Создать"* в окне **Параметры.**

19) Выберите полутоновый режим отображения, поверните изображение с помощью кнопки [45]. Результат, полученный при правильном построении, представлен на рис. 13.

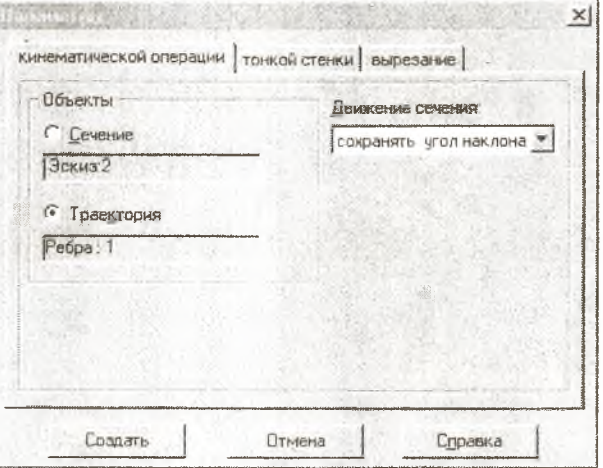

Рис. 16. Окно параметров операции "Вырезать кинематически"

VI. "Вырезать вращением". После выполнения данной операции получится модель, представленная на рис. 17.

1) Выделите Горизонтальную плоскость в Дереве построения.

2) Создайте Новый эскиз.

3) Разверните изображение с помощью колесика мыши или кнопки | М так, как показано на рис. 18.

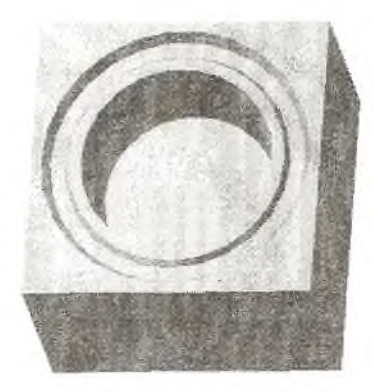

Рис. 17. Модель штампа после выполнения операции "Вырезать вращением"

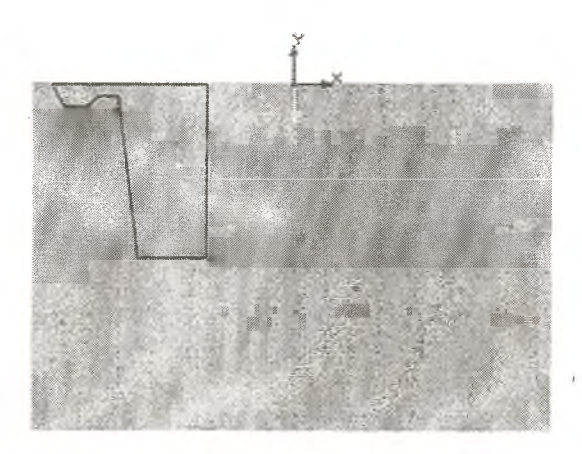

Рис. 18. Примерный вид эскиза 4

4) Измените режим отображения на "Каркас". Для того чтобы спроецировать объект, необходимо указать его на самой модели (в этом случае он будет подсвечен). Нажмите кнопку "Cmon" в активном окне.

5) В меню Операции воспользуйтесь командой "Спроеиировать объект" для создания проекции эскиза 3, т.е. эскиза, являющегося направляющей в "Кинематической операции 1".

6) Воспользовавшись кнопкой Ориентация- да не описионенн в строке текущего состояния установите вид "Нормально к". 7) Нажмите кнопку "Непрерывный ввод объектов" - пи на Панели инструментов.

8) Пользуясь подсказками, в Строке сообщений создайте чертеж, похожий на тот, что представлен на рис. 18. По окончании ввода отрезков нажмите на кнопку "Стоп", расположенную на Панели инструментов, или клавишу Esc на клавиатуре.

9) Перейдите на страничку Размеры и технологические обозначения и нажмите на кнопку "Линейный размер" на Панели инструментов. Задайте значение размеров так, как это показано на рис. 19. По окончании ввода размеров нажмите кнопку "Стоп" на Панели инструментов.

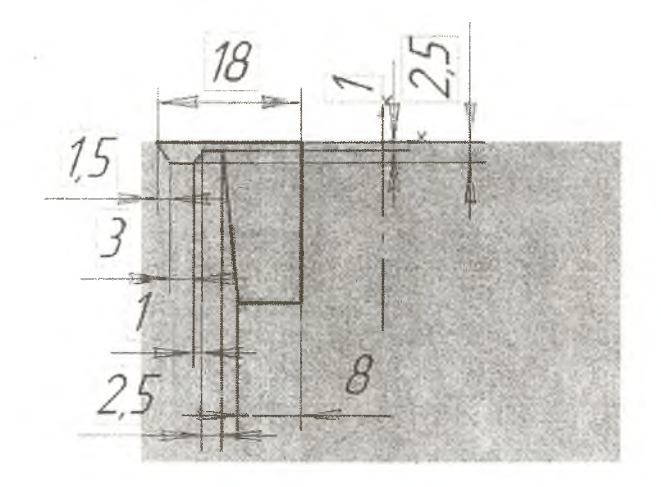

Рис. 19. Эскиз 4 с размерами

*Для выполнения операции "Вырезать вращением" необходимо наличие оси во вращаемом эскизе, вокруг которой будет вращаться остальная часть эскиза, представляющая вращаемое сечение.*

10) Перейдите с помощью кнопки ж к страничке Гео**метрического построения.**

11) Н ажмите на кнопку *"Ввод от резка"* на **Панели инструментов.** После этого в **Строке параметров** нажмите на кнопку "Стиль линии" - и смените стиль линии с "основной" на "осевую". Нажмите кнопку *"Выбрать".* Постройте вертикальную осевую линию так, как это показано на рис. 19.

12) Закончите редактирование эскиза.

13) Выберите в Панели расширенных команд *ale* операцию *"Вырезать вращением " -* . **Для** осуществления выбора необходимо, чтобы в **Дереве построений** был выделен эскиз с только что построенным сечением (рис. 19).

14) В появившемся окошке **Параметры** укажите направление: прямое (стоит по умолчанию) на угол 360° (стоит по умолчанию). Перейдите к закладке *"Тонкой стенкой"* и убедитесь, что напротив фразы *"Создать тонкую стенку"* не стоит флажок.

В случае если напротив фразы *"Создать тонкую стенку"* флажок стоит, то перейдите на закладку *"Операция вращен и я " .* Выберите тип построения *"Сфероид",* для этого необходимо нажать на треугольник рядом со словом *"Тороид "* и в появившемся списке выбрать *"Сфероид".* Затем перейти снова на закладку *"Тонкой стенкой"* и отжать флажок напротив фразы *"Создать тонкую стенку".*

15) Нажмите кнопку *"Создать"* (рис. 20).

Поскольку эскиз 3 более не нужен для построений, его нужно скрыть. Для этого выделяем его в **Дереве построения** правой кнопкой мыши и выбираем команду меню (вторую сверху) *"Скрыть ".*

После того как использовали команду *"Скрыть ",* нажмите ЛКМ в любой свободной области **Окна построения,** для того чтобы снять выделение с эскиза 3.

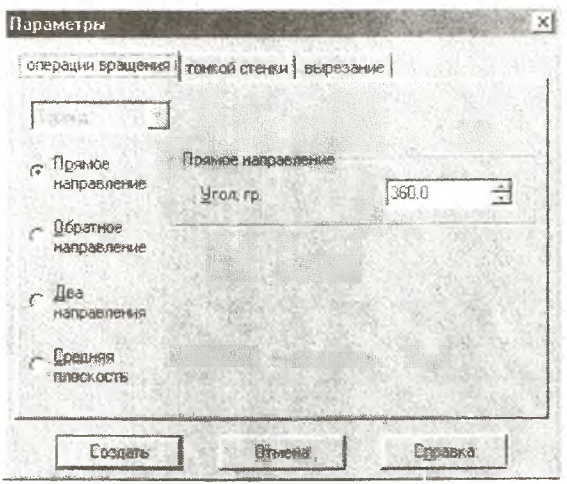

Рис. 20. Окно параметров операции "Вырезать вращением"

В режиме полутонового изображения в произвольной ориентации построенная деталь будет иметь вид, показанный на рис. 17. Отличие команды "Скрыть" от команды "Удалить" заключается в том, что в случае использования команды "Скрыть" "удаление" эскиза 3 произошло только с экрана, те, на экране перестал отображаться данный эскиз, в то время как в Дереве построения данный эскиз остался и при желании его можно снова показать в окне документа.

VII. Операция "Приклеить по сечениям". В результате выполнения операции будет построена направляющая, которая изготавливается отдельно от основания штампа (рис.21). Но в нашем случае для рассмотрения примера операции Приклеить по сечениям данный элемент конструкции штампа будет построен совместно с основанием штампа.

1) Выделите с помощью ЛКМ грань, по которой осуществляется смыкание верхнего и нижнего штампов. Возможно, что для выделения придется развернуть изображение модели на экране с помощью колесика мышки или кнопки  $|C5|$ на

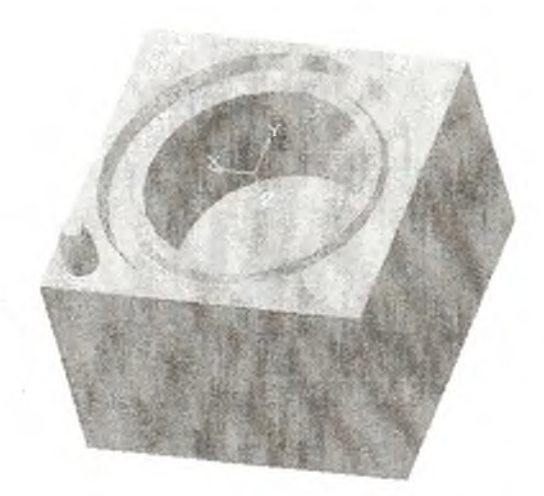

**Рис. 21. Результат выполнения операции "Приклеить по сечениям"**

**Панели инструментов.** После поворота модели не забудьте отжать кнопку [5].

2) Создайте новый эскиз.

*В данном случае в качестве плоскости для построения эскиза будет использоваться грань модели.*

3) Воспользовавшись кнопкой **"Ориентация"** в **Строке текущего состояния,** установите вид *"Нормально к".*

4) Нажмите кнопку *"Ввод окружности"* ■ **13** на **Панели инструментов.** Укажите значение радиуса 3 и расположите окружность так, как это показано на рис. 22. Нажмите кнопку *"Стоп"* на **Панели инструментов.**

5) Перейдите на лист **Размеры и технологические обозначения** на **Панели инструментов** и поставьте *"Линейные размеры "* от угла штампа **до** центра окружности со значением 6 так, как это показано на рис. 22.

6) Закончите редактирование эскиза.

7) На **Панели инструментов** перейдите на лист **Вспомогательная геометрия** ■ и нажмите на кнопку *"Смещенная плоскост ь" -* jig . В параметрах, задаваемых в *Строке параметров,* укажите дистанцию (dis) 5, в качестве базовой плоскости укажите грань с последним построенным эскизом.

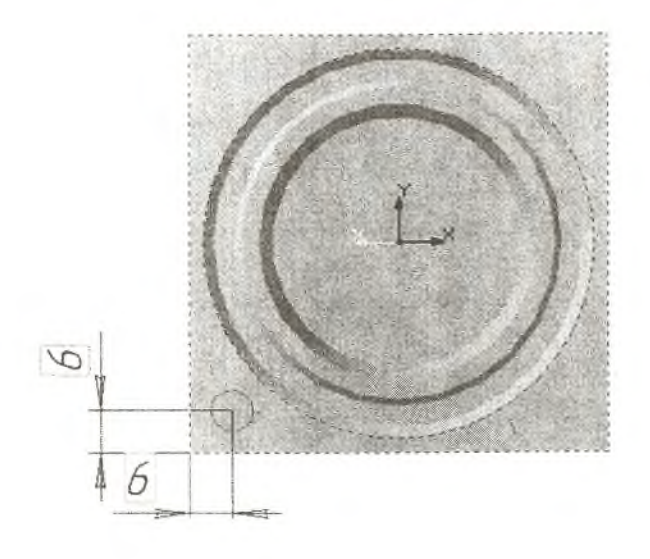

Рис. 22. Эскиз 5 с размерами, определяющими положение окружности

Обратите внимание на то, что контур смещенной плоскости должен появиться над или под телом штампа, но не внутри него. Если контур смещенной плоскости располагается "внутри" тела штампа, то необходимо изменить направление смещения плоскости, нажав на соответствующую кнопку в левом нижнем углу экрана.

8) Нажмите кнопку "Создать объект" - - на Панели инструментов для создания объекта.

9) Выделите построенную "Смещенную плоскость" в Дереве построения и создайте новый эскиз.

10) Спроектируйте построенную в пункте 4 окружность с помощью команды "Спроецировать объект" меню Операции. По окончании действия команды операции нажмите кнопку "Стоп" - |

11) Закончите редактировать эскиз.

12) Постройте аналогично пункту 11 смещенную плоскость на дистанции 4 относительно ранее построенной смещенной плоскости и создайте в ней новый эскиз.

13) В меню **Операций** воспользуйтесь командой *"Спроецировать объект"* для создания проекции окружности, построенной в предыдущем эскизе (рис.23). Нажмите кнопку *"Стоп ".* По аналогии с пунктом VI. 10 измените стиль прямой на *"утолщенную".*

14) Расположите изображение *"Нормально к"* плоскости эскиза.

15) Нажмите кнопку *"Ввод окруж ност и"* на **Панели инструментов.** Укажите значение радиуса *2.* В качестве центра окружности укажите центр спроецированной окружности (рис. 23). Нажмите *"Стоп "* на **Панели инструментов.** 16) Закончите редактирование эскиза.

17) В Дереве построения скройте все смещенные плоскости. Для этого нужно указать смещенную плоскость в **Дереве построения** с помощью правой кнопки мыши. В появившемся меню выберите команду *"Скрыть".*

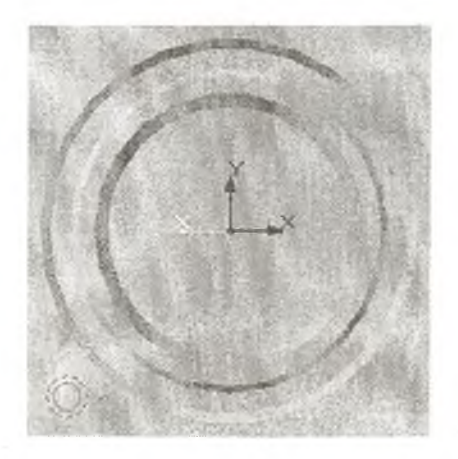

Рис. 23. Эскиз 7

18) Воспользовавшись кнопкой  $|j|$ , поверните изображение. Результат выполнения пунктов 5-17 представлен на рис. 24. 19) В **Панели расширенных команд** - выберите пункт "Приклеить по сечениям" - <sup>В</sup>Последовательно

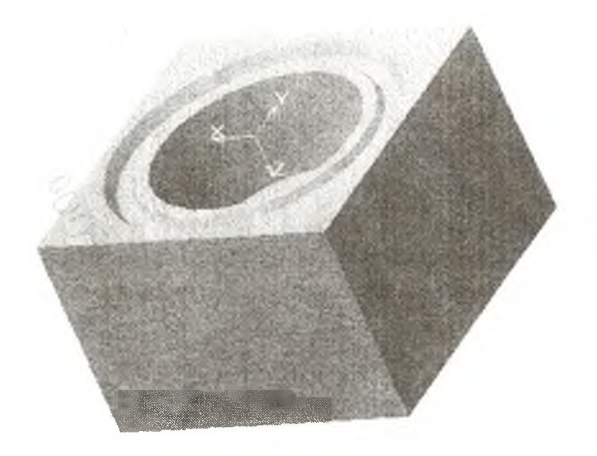

Рис. 24. Модель штампа с эскизами 5, 6 и 7 в произвольном отображении

укажите эскизы 5,6,7 в Дереве построений, окно Параметры должно принять вид, показанный на рис. 25. Нажмите кнопку "Создать".

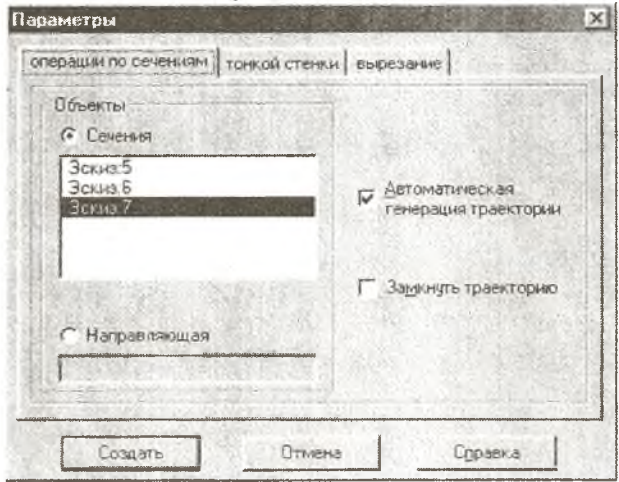

Рис. 25. Окно "Параметры" операции "Приклеить по сечениям"

В случае правильного выполнения построения модель примет вид, как на рис.21.

VIII. Копирование элементов модели с помощью команды "Зеркальная копия". На данном этапе построения будет создано дополнительно 3 направляющих (рис. 26).

1) Нажмите на кнопку "Зеркальная копия" - \* и укажите с помощью ЛКМ в Дереве построения операцию "Приклеить элемент по сечениям". Укажите в качестве плоскости симметрии Горизонтальную плоскость, выделив ее в Дереве построения ЛКМ. Нажмите кнопку "Создать объект" -  $+$  на Панели инструментов.

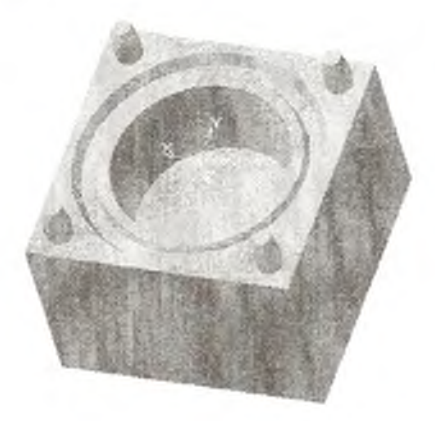

Рис. 26. Построение направляющих штампа

2) Самостоятельно постройте еще две направляющих.

3) Проверьте правильность построения модели по рис. 26.

#### СОДЕРЖАНИЕ ОТЧЕТА

Отчет должен содержать трехмерную модель нижней половины подкладного штампа вместе с элементами интерфейса КОМПАС 5.11. В Дереве построения должны быть полностью видны все операции и эскизы.

Для создания файла отчета необходимо разместить Дерево построения и другие элементы интерфейса так, как это показано на рис. 5. Нажать на клавиатуре клавишу Print Screen. Открыть графический редактор Paint (Пуск/Программы/Стандартные/ Paint).

Сохранить в указанной преподавателем директории файл. В меню Правка выбрать команду "Вставить", на запрос об изменении размера рисунка ответить положительно.

В меню Файл выбрать пункт "Параметры страницы" и поставить флажок в пункте "Масштаб" напротив "Подогнать число странии" 1. Окно Параметры страницы должно принять вид, показанный на рис.27.

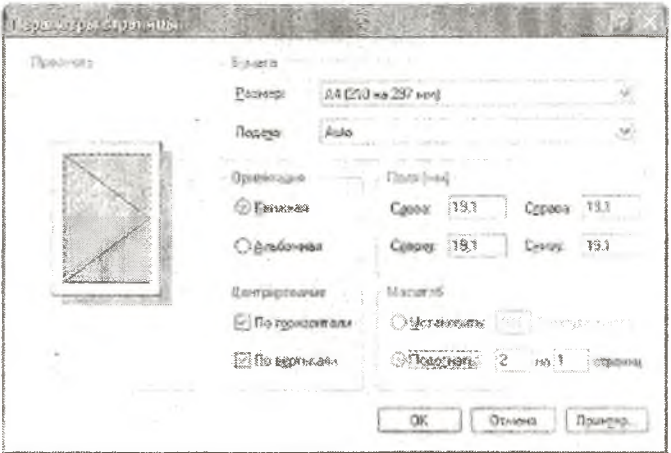

Рис. 27. Окно "Параметры страницы"

### КОНТРОЛЬНЫЕ ВОПРОСЫ

1. Какие элементы может содержать конструкция штампа?

2. Какие виды моделирования вам известны?

3. С помощью какой операции осуществлялось построение основания? В чем отличие первой операции, выполняемой при создании модели?

4. С помощью каких операций осуществлялось построение штамповочного ручья?

5. Сколько ручьев содержит штамп?

6. Каким образом построены направляющие штампа?

7 .Разработать новый вариант и последовательность использования операций для создания модели штампа, построенной в лабораторной работе.

8. Что такое геометрическое моделирование?

9. Особенности каркасного, поверхностного и твердотельного моделирования.

10. Перечислите основные способы (операции) построения геометрических моделей.

11. Назовите основные элементы трехмерной твердотельной модели.

# БИБЛИОГРАФИЧЕСКИЙ СПИСОК

1. Компьютерные технологии в науке, технике и образовании: учебное пособие / под ред. А.И. Промтова. - Иркутск: Изд-во Иркутского государственного ун-та, 2000. 426 с,

2. Ковка и штамповка: Справочник / под ред. Е.И. Семенова Т. 2. - М.: Машиностроение, 1986. 592 с.

3. Компас 3D. Практическое руководство. М.: АО АСКОН, 2001 256 с.

4. Компас-График 5.Х. Практическое рук-во. Ч. I. М.: АО АСКОН, 2000. 498с.

Учебное издание

#### **ГЕОМЕТРИЧЕСКОЕ МОДЕЛИРОВАНИЕ ПОДКЛАДНОГО ШТАМПА**

*Методические указания к лабораторной работе*

**Составители:** *Каргин Владимир Родионович Смольников Сергей Дмитриевич Шляпугин Алексей Геннадьевич*

**Редактор Т. И. Кузнецова Компьютерная верстка О. А. Ананьев**

**Подписано в печать 30.06.2006 г. Формат 60x84 1/16. Бумага офсетная. Печать офсетная. Уел. печ. л. 1,86. Уел. кр.-отг. 1,98. Уч.-изд. л. 2,0. Тираж 150 экз. Заказ** *1-8.* **. Арт. С-54/2006**

> **Самарский государственный аэрокосмический университет. 443086 Самара, Московское шоссе, 34.**

> **РИО Самарского государственного аэрокосмического университета. 443086 Самара, Московское шоссе, 34.**